# ScienceLogic

## Monitoring Dell EMC VMAX and PowerMax with Unisphere API

Dell EMC: VMAX and PowerMax Unisphere API PowerPack version 202

#### Table of Contents

| 3 |
|---|
| 3 |
| 4 |
| 6 |
| 6 |
| 7 |
| 8 |
| 9 |
|   |

### Chapter

## •

#### Introduction

#### Overview

This manual describes how to monitor Dell EMC VMAX and PowerMax systems in SL1 using the Dell EMC: VMAX and PowerMax Unisphere API PowerPack.

The following sections provide an overview of the Dell EMC: VMAX and PowerMax Unisphere API PowerPack:

| What Does theDell EMC: VMAX and PowerMax Unisphere API PowerPack Monitor? | . 3 |
|---------------------------------------------------------------------------|-----|
| Installing the Dell EMC: VMAX and PowerMax Unisphere API PowerPack        | . 4 |

**NOTE:** ScienceLogic provides this documentation for the convenience of ScienceLogic customers. Some of the configuration information contained herein pertains to third-party vendor software that is subject to change without notice to ScienceLogic. ScienceLogic makes every attempt to maintain accurate technical information and cannot be held responsible for defects or changes in third-party vendor software. There is no written or implied guarantee that information contained herein will work for all third-party variants. See the End User License Agreement (EULA) for more information.

## What Does the Dell EMC: VMAX and PowerMax Unisphere API PowerPack Monitor?

To monitor Dell EMC VMAX and PowerMax storage systems using SL1, you must install the *Dell EMC*: VMAX and *PowerMax Unisphere API* PowerPack, which enables you to discover, model, and collect data about VMAX and PowerMax storage arrays and their components using the Unisphere REST API.

**NOTE:** For information about the EMC: VMAX PowerPack, which uses a Dell EMC SMI-S Provider to monitor VMAX systems, see the **Monitoring Dell EMC VMAX** manual.

The Dell EMC: VMAX and PowerMax Unisphere API PowerPack includes:

- An example Credential you can use to create SOAP/XML credentials to connect to your Dell EMC VMAX or PowerMax system
- Dynamic Applications to discover and monitor your VMAX or PowerMax system
- Device Classes for each type of device in your VMAX or PowerMax system monitored by SL1
- Event Policies and corresponding alerts that are triggered when devices in your VMAX or PowerMax system meet particular criteria

#### Installing the Dell EMC: VMAX and PowerMax Unisphere API PowerPack

Before completing the steps in this manual, you must import and install the latest version of the Dell EMC: VMAX and PowerMax Unisphere API PowerPack.

TIP: By default, installing a new version of a PowerPack overwrites all content from a previous version of that PowerPack that has already been installed on the target system. You can use the *Enable Selective PowerPack Field Protection* setting in the **Behavior Settings** page (System > Settings > Behavior) to prevent new PowerPacks from overwriting local changes for some commonly customized fields. (For more information, see the *System Administration* manual.)

To download and install a PowerPack:

- 1. Download the PowerPack from the ScienceLogic Support Site.
- 2. Go to the **PowerPack Manager** page (System > Manage > PowerPacks).
- 3. In the **PowerPack Manager** page, click the **[Actions]** button, then select Import PowerPack.
- 4. The Import PowerPack dialog box appears:

| Import PowerPack™ |        | × |
|-------------------|--------|---|
| Browse for file   | Browse |   |
| License:          |        |   |
|                   | Import |   |

- 5. Click the [Browse] button and navigate to the PowerPack file.
- 6. When the PowerPack Installer modal appears, click the [Install] button to install the PowerPack.

**NOTE:** If you exit the **PowerPack Installer** modal without installing the imported PowerPack, the imported PowerPack will not appear in the **PowerPack Manager** page. However, the imported PowerPack will appear in the **Imported PowerPacks** modal. This page appears when you click the **[Actions]** menu and select *Install PowerPack*.

### Chapter

## 2

### **Configuration and Discovery**

#### Overview

The following sections describe how to configure and discover Dell EMC VMAX and PowerMax systems for monitoring by SL1 using the *Dell EMC: VMAX and PowerMax Unisphere API* PowerPack:

| Prerequisites for Monitoring Dell EMC VMAX and PowerMax Systems | 6 |
|-----------------------------------------------------------------|---|
| Creating a Credential for Dell EMC VMAX and PowerMax Systems    | 7 |
| Discovering Dell EMC VMAX and PowerMax Systems                  | 8 |
| Viewing Dell EMC VMAX and PowerMax Devices                      | 9 |

#### Prerequisites for Monitoring Dell EMC VMAX and PowerMax Systems

Before you can monitor Dell EMC VMAX and PowerMax systems using the Dell EMC: VMAX and PowerMax Unisphere API PowerPack, you must have the following information about the Unisphere API that has already been properly configured:

- Username and password for a user with access to the Unisphere REST API
- IP address and port for the Unisphere

#### Creating a Credential for Dell EMC VMAX and PowerMax Systems

To configure SL1 to monitor Dell EMC VMAX and PowerMax storage systems, you must first create a SOAP/XML credential. This credential allows the Dynamic Applications in the Dell EMC: VMAX and PowerMax Unisphere API PowerPack to use the Unisphere REST API. An example SOAP/XML credential that you can edit for your own use is included in the Dell EMC: VMAX and PowerMax Unisphere API PowerPack.

To create a SOAP/XML credential to access the Unisphere REST API:

- 1. Go to the Credential Management page (System > Manage > Credentials).
- 2. Locate the VMAX and PowerMax Example credential, then click its wrench icon (*P*). The Edit SOAP/XML Credential modal page appears.
- 3. Enter values in the following fields:

| Credential Editor [82]                                                                                                    |                                                                                                    |  |  |  |
|----------------------------------------------------------------------------------------------------|----------------------------------------------------------------------------------------------------|--|--|--|
| Edit SOAP/XML Credential #82                                                                                                    | New Reset                                                                                                    |  |  |  |
| Basic Settings         Profile Name         Content Encoding         Method         HTTP Version           VMAX and PowerMax Example         [text/xml]         \$\$\$\$\$\$\$\$\$\$\$\$\$\$\$\$\$\$\$\$\$\$\$\$\$\$\$\$\$\$\$\$\$\$\$\$ | Soap Options           Embedded Password [%P]           Embed Value [%1]           Embed Value [%2]           False           Embed Value [%3]           Embed Value [%4] |  |  |  |
| Proxy Settings<br>Hostname/IP Port User                                                                                                    | HTTP Headers<br>+ Add a header<br>(Accept: application/json                                                                                                    |  |  |  |
| CURL Options<br>CAINFO<br>CAPATH<br>CLOSEPOLICY<br>COONKETINKOUT<br>COOKIEJAR<br>COOKIEJAR<br>COOKIEJAR<br>COOKIEJAR<br>COOKIEJAR<br>CRUF<br>CRUF<br>CUSTOMREQUEST<br>DNSCACHETIMEOUT                                                    | Content-Type: application/json                                                                                                    |  |  |  |
| Save Save As                                                                                                    |                                                                                                    |  |  |  |

- Profile Name. Type a new name for the Dell EMC VMAX or PowerMax credential.
- HTTP Auth User. Type the username for a user with access to the Unisphere REST API.
- HTTP Auth Password. Type the password for the user you specified in the HTTP Auth User field.

**NOTE**: The *HTTP Headers* that are included in the example are required to receive a response from the Unisphere REST API. Do not delete or edit them.

- 4. Click the **[Save As]** button.
- 5. When the confirmation message appears, click **[OK]**.

#### Discovering Dell EMC VMAX and PowerMax Systems

To model and monitor your Dell EMC VMAX and Powermax systems, you must run a discovery session to discover the Unisphere that SL1 will use as the root device for monitoring the VMAX or PowerMax system.

The discovery session will discover the Unisphere as a pingable device using the SOAP/XML credential that you created. The Dynamic Applications will automatically align to the Unisphere root device to enable SL1 to discover, model, and monitor the remaining component devices in your VMAX or PowerMax system.

To discover your VMAX or PowerMax storage system in SL1:

- 1. Go to the **Discovery Control Panel** page (System > Manage > Classic Discovery).
- 2. In the Discovery Control Panel page, click the [Create] button.
- 3. The **Discovery Session Editor** page appears. In the **Discovery Session Editor** page, define values in the following fields:

| Discovery Session Editor   Editing Session                                                                                                    | [1]                                                                                                    | New Reset                                                                                                    |
|----------------------------------------------------------------------------------------------------|----------------------------------------------------------------------------------------------------|----------------------------------------------------------------------------------------------------|
| Identification Information Name (MAX Descri                                                                                                    | otion                                                                                                    |                                                                                                    |
| IP and Credentials<br>IP Address/Hostname Discovery List<br>10.1.134.184<br>Upload File<br>Browse for file<br>Browse for file<br>SNMP<br>Cisco SNMPv2 - Example<br>Cisco SNMPv3 - Example<br>EM7 Default V2<br>EM7 Default V2<br>EM7 Default V2<br>IPSLA Example<br>LifeSte: Endpoint SNMP<br>Nexus smp<br>SNMP Public V1<br>Other Credentials<br>@<br>Basic/Snippet<br>Cisco CUCM Example | Detection and Scanning<br>Initial Scan Level         [System Default (recommended)]       Image: Scan Throttle         [System Default (recommended)]       Image: Scan Throttle         [System Default (recommended)]       Image: Scan Throttle         [System Default (recommended)]       Image: Scan Throttle         [System Default (recommended)]       Image: Scan Timeout         [System Default (recommended)]       Image: Scan Timeout         [System Default (recommended)]       Image: Scan Timeout         [Detection Method & Port       Image: Scan Timeout         [Detection Method & Port       Image: Scan Timeout         [Detection Method & Port       Image: Scan Timeout         [Detection Method & Port       Image: Scan Timeout         [Detection Method & Port       Image: Scan Timeout         [Detection Method & Port       Image: Scan Timeout         [Detection Method & Port       Image: Scan Timeout         [Detection Method & Port       Image: Scan Timeout         [Detection Method & Port       Image: Scan Timeout         [Detection Method & Port       Image: Scan Timeout         [Detection Method & Port       Image: Scan Timeout         [Detection Method & Port       Image: Scan Timeout         [Detection Method & Port       Image: Scan Timeout         [Detection Me | Basic Settings<br>Discover<br>Non-SNMP<br>Collection Server PID: 1<br>[KNT-ISO-CU-53]<br>Crganization<br>[System]<br>Add Devices to Device Group(s)<br>None<br>Servers |
| Citrix XenServer - Example<br>EMC SMI-S Example<br>EMC SMI-S Windows<br>EMC VMAX<br>EMC VMAX<br>EMC VMAX Example<br>LifeSize: Endpoint SSH/CLI                                                                                                    | 600000<br>Maximum Allowed Interfaces<br>10000<br>Bypass Interface Inventory<br>©<br>0                                                                                                    | Apply Device Template [[Choose a Template]                                                                                                    |
|                                                                                                    | Save Save As                                                                                                    | Log All<br>🖉 😮                                                                                                    |

- IP Address/Hostname Discovery List. Type the IP address for the Unisphere.
- Other Credentials. Select the SOAP/XML credential you created for the VMAX or PowerMax system.
- Discover Non-SNMP. Select this checkbox.
- Model Devices. Select this checkbox.

- 4. Optionally, you can enter values in the other fields on this page. For more information about the other fields on this page, see the **Discovery & Credentials** manual.
- 5. Click [Save] to save the discovery session and then close the Discovery Session Editor window.
- 6. The discovery session you created will display at the top of the **Discovery Control Panel** page. Click its lightning-bolt icon (🖉) to run the discovery session.

#### Viewing Dell EMC VMAX and PowerMax Devices

After discovering your Dell EMC VMAX or PowerMax system, SL1 will create component devices that represent each component in your system.

In addition to the **Device Manager** page, you can view the VMAX or PowerMax system and all associated component devices in the following places in the user interface:

• The **Device View** modal page (click the bar-graph icon [dd]]for a device, then click the **Topology** tab) displays a map of the selected device and all of the devices with which it has parent-child relationships. Double-clicking any of the devices listed reloads the page to make the selected device the primary device:

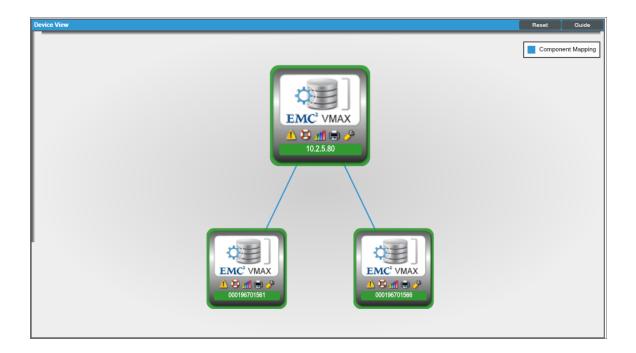

• The **Device Components** page (Registry > Devices > Device Components) displays a list of all root devices and component devices discovered by SL1 in an indented view, so you can easily view the hierarchy and relationships between child devices, parent devices, and root devices. To view the component devices associated with your VMAX or PowerMax system, find the root device and click its plus icon (+):

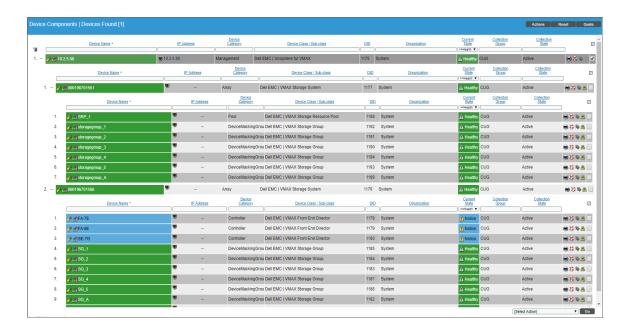

The Device Component Map page (Classic Maps > Device Maps > Components) allows you to view devices by root node and view the relationships between root nodes, parent components, and child components in a map. This makes it easy to visualize and manage root nodes and their components. SL1 automatically updates the Device Component Map page as new component devices are discovered. The platform also updates each map with the latest status and event information. To view the map for your VMAX or PowerMax system, go to the Device Component Map page and select the map from the list in the left NavBar. To learn more about the Device Component Map page, see the Views manual.

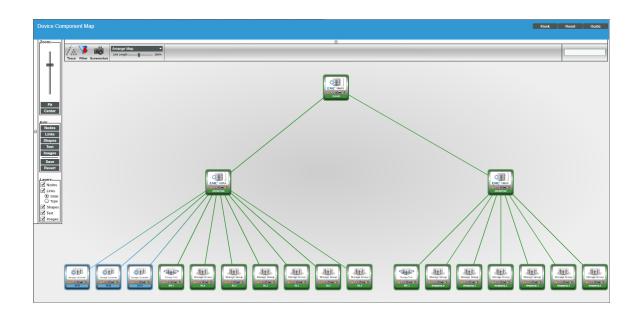

#### © 2003 - 2022, ScienceLogic, Inc.

#### All rights reserved.

#### LIMITATION OF LIABILITY AND GENERAL DISCLAIMER

ALL INFORMATION AVAILABLE IN THIS GUIDE IS PROVIDED "AS IS," WITHOUT WARRANTY OF ANY KIND, EITHER EXPRESS OR IMPLIED. SCIENCELOGIC<sup>™</sup> AND ITS SUPPLIERS DISCLAIM ALL WARRANTIES, EXPRESS OR IMPLIED, INCLUDING, BUT NOT LIMITED TO, THE IMPLIED WARRANTIES OF MERCHANTABILITY, FITNESS FOR A PARTICULAR PURPOSE OR NON-INFRINGEMENT.

Although ScienceLogic<sup>™</sup> has attempted to provide accurate information on this Site, information on this Site may contain inadvertent technical inaccuracies or typographical errors, and ScienceLogic<sup>™</sup> assumes no responsibility for the accuracy of the information. Information may be changed or updated without notice. ScienceLogic<sup>™</sup> may also make improvements and / or changes in the products or services described in this Site at any time without notice.

#### Copyrights and Trademarks

ScienceLogic, the ScienceLogic logo, and EM7 are trademarks of ScienceLogic, Inc. in the United States, other countries, or both.

Below is a list of trademarks and service marks that should be credited to ScienceLogic, Inc. The ® and <sup>™</sup> symbols reflect the trademark registration status in the U.S. Patent and Trademark Office and may not be appropriate for materials to be distributed outside the United States.

- ScienceLogic<sup>™</sup>
- EM7<sup>™</sup> and em7<sup>™</sup>
- Simplify IT™
- Dynamic Application™
- Relational Infrastructure Management<sup>™</sup>

The absence of a product or service name, slogan or logo from this list does not constitute a waiver of ScienceLogic's trademark or other intellectual property rights concerning that name, slogan, or logo.

Please note that laws concerning use of trademarks or product names vary by country. Always consult a local attorney for additional guidance.

#### Other

If any provision of this agreement shall be unlawful, void, or for any reason unenforceable, then that provision shall be deemed severable from this agreement and shall not affect the validity and enforceability of any remaining provisions. This is the entire agreement between the parties relating to the matters contained herein.

In the U.S. and other jurisdictions, trademark owners have a duty to police the use of their marks. Therefore, if you become aware of any improper use of ScienceLogic Trademarks, including infringement or counterfeiting by third parties, report them to Science Logic's legal department immediately. Report as much detail as possible about the misuse, including the name of the party, contact information, and copies or photographs of the potential misuse to: legal@sciencelogic.com

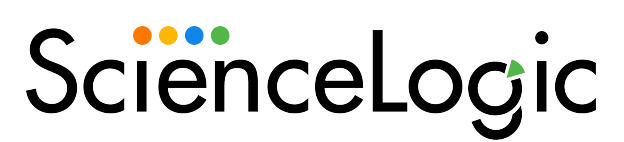

800-SCI-LOGIC (1-800-724-5644)

International: +1-703-354-1010